## **Troisièmes pas sur la TI Nspire**

*par K. Pineau, OS 5.2 --- édition de mars 2023* 

pour plus de détails, voir le site http://seg-apps.etsmtl.ca/nspire/

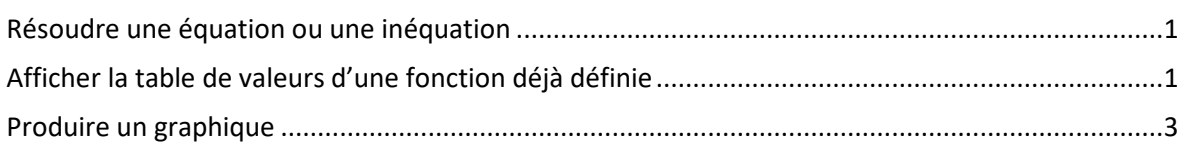

## **Résoudre une équation ou une inéquation**

À partir d'une feuille de calculs, appuyez successivement sur menul, 3: Algèbre, 17: Résoudre. La commande *solve(eqn, var)* sert à résoudre une équation *eqn* pour la variable *var*. Si vous obtenez un message d'erreur, avez-vous bien spécifié la variable pour laquelle vous voulez résoudre?

De la même façon, on peut résoudre des inéquations. Les symboles >, <,  $\leq$  et ≥ se trouvent en appuyant successivement sur les touches [et E]. Utilisez le pavé tactile pour mettre le symbole voulu en surbrillance et appuyez sur [enter].

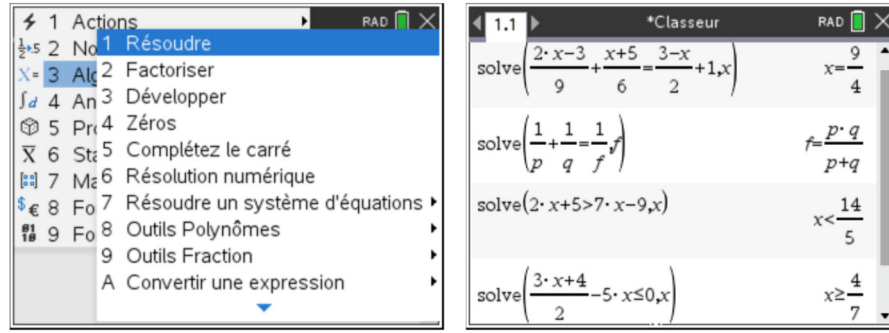

## **Afficher la table de valeurs d'une fonction déjà définie**

Après avoir défini une fonction dans une feuille de Calculs, ajoutez une feuille Tableur & Listes en appuyant sur [ctri] suivi de [docv] et sélectionnez 4: Ajouter Tableur & Listes.

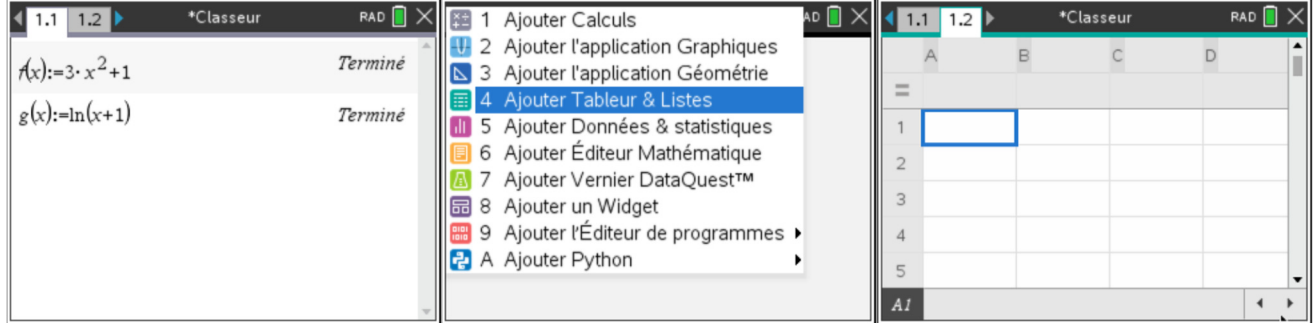

**Attention!** L'ajout de Tableur & Listes n'est possible que dans un classeur. Cela n'est pas possible dans l'environnement brouillon (Scratchpad).

À partir de la table de valeurs, appuyez sur  $\overline{m_{\text{emul}}}$ , sélectionnez 5: Table des valeurs de la fonction, ensuite 1: Basculer vers la table de valeurs ou appuyez successivement sur  $[4]$  et  $[T]$ .

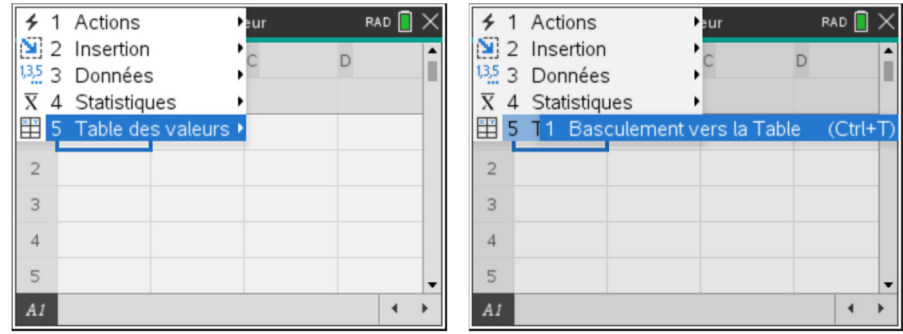

Sélectionnez une des fonctions présentées à l'écran en utilisant les flèches, appuyez sur <sup>enter</sup>l.

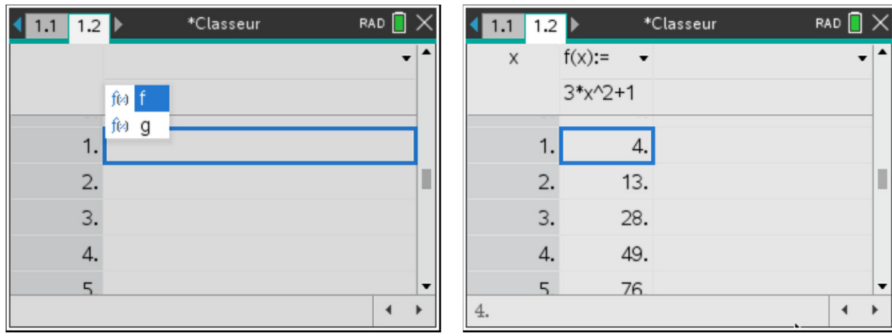

Pour ajouter une autre colonne, placez le curseur sur la colonne où vous voulez que soit générée la colonne de valeurs, sélectionnez la fonction voulue et appuyez sur [enter]. Pour circuler dans le tableau, utilisez les flèches du pavé tactile.

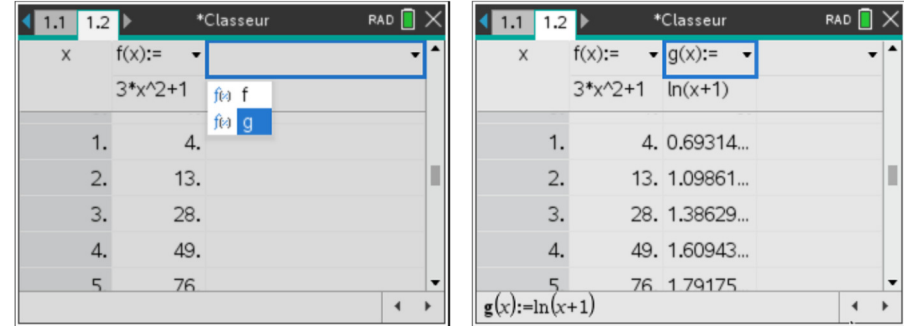

Pour fixer les réglages de la table de valeurs appuyez sur  $[mm]$ , sélectionnez 2 : Table des valeurs de la fonction, 5 : Éditer les réglages de la table et indiquez les valeurs désirées. Utilisez [tab] pour circuler d'une plage à l'autre.

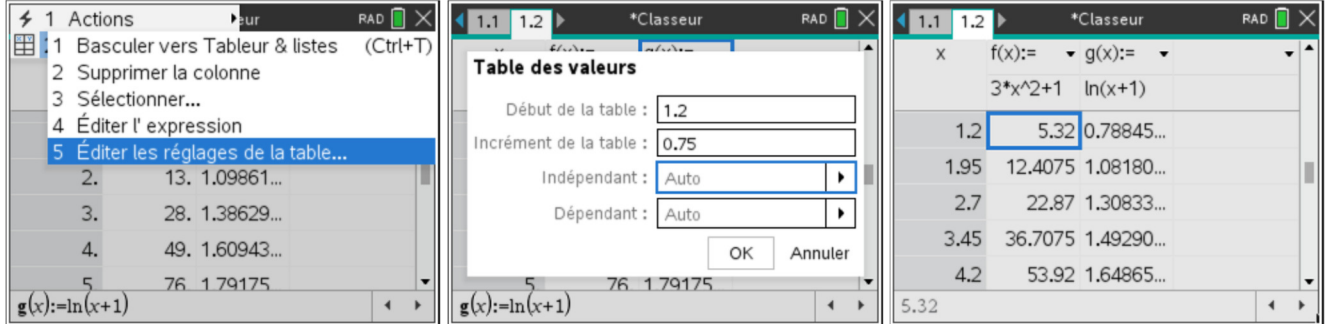

**Attention!** Il se peut que la fenêtre se sépare en deux sans qu'on le demande. En particulier, ceci se produit lorsque de l'écran graphique on demande une table des valeurs de fonction. On peut passer d'une fenêtre à l'autre en appuyant sur  $\left[\overline{cm}\right]$  suivi de  $\left[\overline{ab}\right]$ . Pour séparer les deux moitiés pour en faire deux pages distinctes, appuyez successivement sur  $[\vec{m}]$  et  $[\vec{6}]$ .

Pour plus d'information, voyez le document *Résumé sur l'application "Tableur & Listes" s*ous l'onglet Documents du site http://seg-apps.etsmtl.ca/nspire/.

## **Produire un graphique**

Ajoutez une feuille Graphique en appuyant sur  $\overline{cm}$  suivi de  $\overline{doc}$  et sélectionnez 2: Ajouter l'application Graphiques.

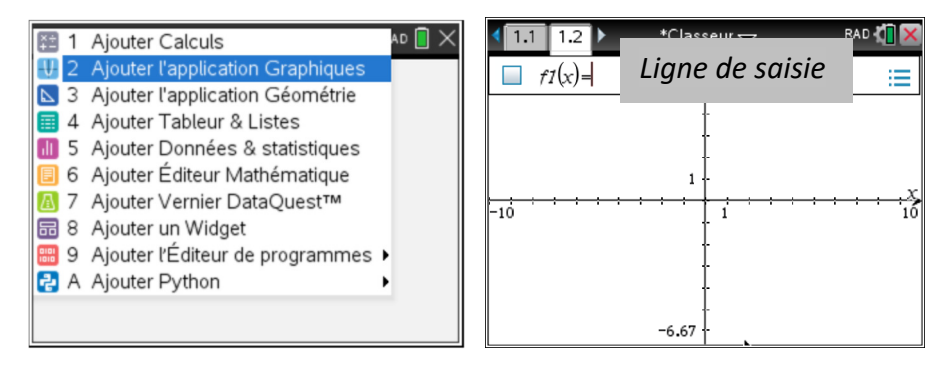

Quand on ajoute une fenêtre graphique, la ligne de saisie apparaît au haut de l'écran. Pour afficher la ligne de saisie, on appuie sur  $\overline{[ab]}$ . Pour la cacher on appuie sur  $\overline{[esc]}$  ou successivement sur  $\overline{[cm]}$  et  $\overline{G}$ .

La calculatrice permet de tracer plusieurs types de graphiques. Par défaut, à l'ouverture d'une nouvelle page graphique, le type de graphique est celui de fonction à une variable. Voyez le document *Deuxièmes pas sur la TI Nspire*.

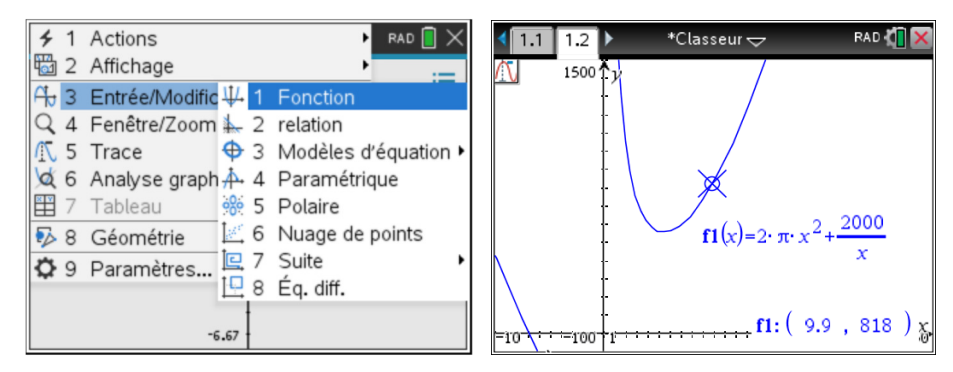

Pour voir les autres types possibles, appuyez sur menu suivi de [3]. Vous voudrez peut-être tracer le graphique d'une relation,

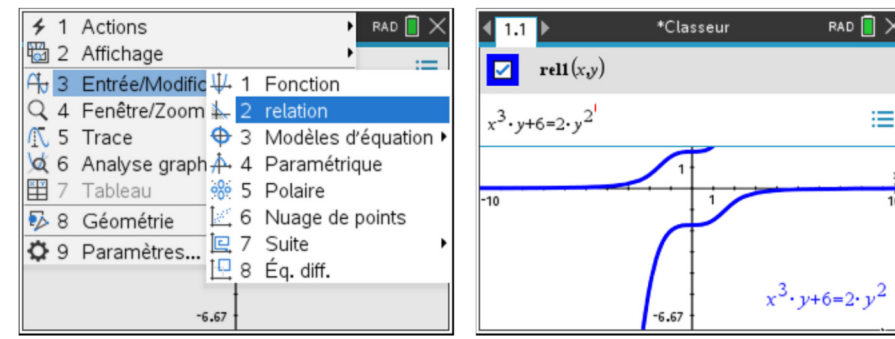

ou celui d'une droite ou d'un cercle.

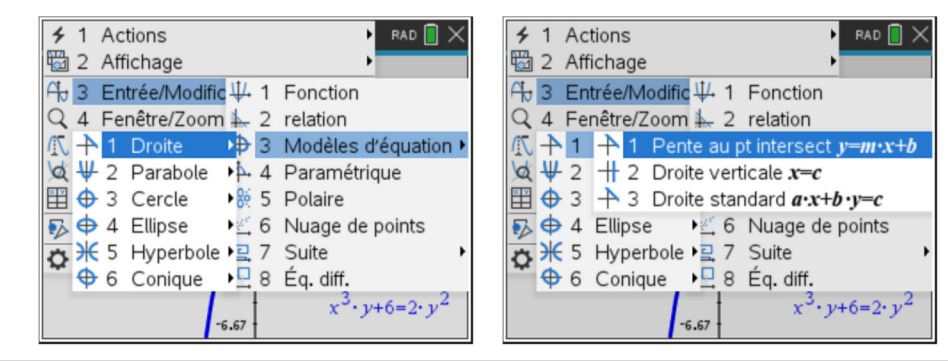

**Attention!** En mode fonction, la variable indépendante doit être *x*. En mode relation, les variables sont *x* et *y*. C'est ce qui est représenté par *rel1(x,y)*.

Rappelons que pour modifier les réglages d'un axe, on double-clique sur sa valeur minimale ou maximale puis on tape la nouvelle valeur. On peut aussi passer par les réglages de la fenêtre an appuyant successivement sur  $[menu] 4] 1.$ 

Le mode Trace permet de déplacer le curseur le long d'une fonction, d'une droite ou d'un cercle et d'afficher les coordonnées des points. Ce n'est pas le cas pour une relation. On peut tout de même utiliser les outils d'analyse graphique (intersection) pour vérifier les coordonnées des points. Par exemple, on entre la courbe et la droite verticale qui correspond à l'abscisse du point dont on veut l'ordonnée. On sélectionne les courbes dont on veut l'intersection et on définit le rectangle de recherche en fixant ses coins.

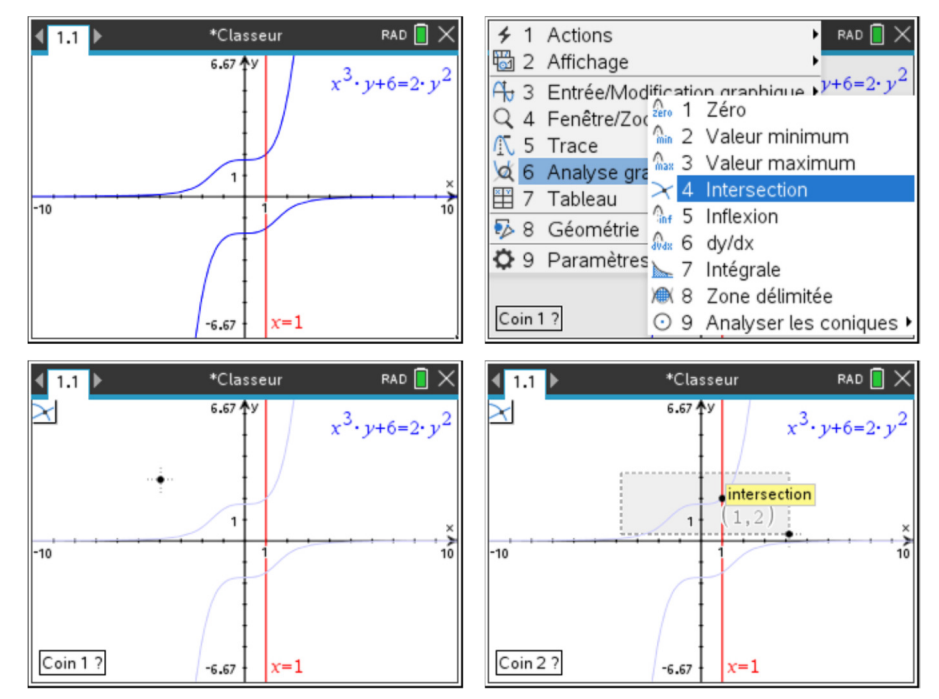

Pour plus d'information, voyez le document *Graphes 2D* sous l'onglet Documents du site http://segapps.etsmtl.ca/nspire/.